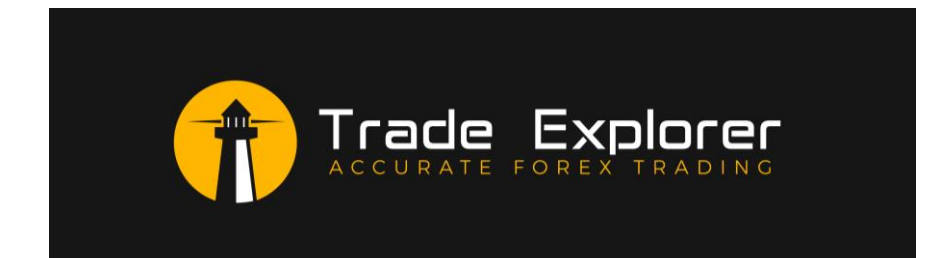

**Website: [https://www.leapfx.com](https://www.leapfx.com/) Email: [support@leapfx.com](mailto:support@leapfx.com)**

# **Disclaimer and Risk Warnings**

Trading any financial market involves risk. The content of this e-book, its various associated websites and all related correspondence are neither a solicitation nor an offer to purchase or sell any financial instrument.

Although every attempt has been made to assure accuracy, we do not give any express or implied warranty as to its accuracy. We do not accept any liability for error or omission. Examples are provided for illustrative and educational purposes only and should not be construed as investment advice or strategy.

No representation is being made that any account or trader will or is likely to achieve profits or losses similar to those discussed in this e-book. Past performance is not indicative of future results.

By purchasing the software, subscribing to our mailing list or using the website you will be deemed to have accepted these terms in full.

The LeapFX Team, their representatives and associates do not and cannot give investment advice.

We endeavor to ensure that related websites are available 24 hours per day but we cannot be held liable if, for any reason, a site is unavailable.

The information provided in this e-book is not intended for distribution to, or for use by, any person or entity in any jurisdiction or country where such distribution or use would be contrary to law or regulation or which would subject us to any registration requirement within such jurisdiction or country.

There are numerous factors related to the market in general and to the implementation of any specific trading program, which cannot be fully accounted for in the future of performance results, all of which can adversely affect actual trading results.

We reserve the right to change these terms and conditions without notice. You can check for updates to this disclaimer at any time without notification.

The content of this e-book and all related websites and correspondence are copyright and may not be copied or reproduced.

Commodity Futures Trading Commission Futures and Options trading has large potential rewards, but also large potential risk. You must be aware of the risks and be willing to accept them in order to invest in the FOREX, futures and options markets. The past performance of any trading system or methodology is not necessarily indicative of future results.

# **Recommendations To Help You Excel**

The following recommendations are to help you get the best and most profitable experience from your use of this software and trading Forex in general.

Please consider following these recommendations as we have reviewed them and utilized them for years successfully – including other hundreds of other traders we work with.

#### **Which Forex Broker Should You Use?**

There are 2 brokers we highly recommend. Both are respectable brokers that work well with Trade Explorer and are prompt with withdrawals and offer good support.

### **The first is Blaze Markets you can find them here:** [https://www.blazemarkets.com](https://www.blazemarkets.com/)

Blaze Markets is a broker created by traders that got tired of dealing with poorly run brokerages. They wanted to create one that supports robot trading with optimal conditions. There are very fast execution speeds and competitive pricing.

Blaze Markets accepts most countries, but not United States based clients. For United States clients, please refer to the next broker recommendation.

### **The second broker is PAX Forex you can find them here:** [https://paxforex.org/?refid=42679F9C-4FE3-](https://paxforex.org/?refid=42679F9C-4FE3-42F3-9092-7D1B321722F3) [42F3-9092-7D1B321722F3](https://paxforex.org/?refid=42679F9C-4FE3-42F3-9092-7D1B321722F3)

PAX Forex is a solid broker with good trading conditions, prompt withdrawals, and overall good support. The systems work smoothly and has some solid offers. They accept United States Based clients as well (Select NA for Country if not in the list).

To see a list of some of our other Forex brokers if you need more options please:

### **[Click Here for Broker Recommendations](https://www.leapfx.com/trusted-forex-brokers/)**

After signing up with one of our recommended brokers download and install Meta Trader 4, which is provided free by them. (Please choose highest leverage).

#### **Account Type to Use**

Because you can use up to 27 pairs with Trade Explorer, you will need to either have enough funds in the account, or the right account type, OR you will need to use less pairs.

If you want to use all 27 pairs on a small account such as \$200, \$500, \$1,000 etc. You should use a CENT account (lower gains / lower risk). If you want to use a regular account that's not a CENT account, then you should use less pairs.

If you want to use all pairs on a regular account, such as Pro, or Standard, then we recommend \$3,000 to \$5,000 minimum deposit. For safe trading. If you use less, then it will be higher risk and higher percentage return.

#### **Use A VPS and Everything Will Run Even If Your Computer is Off…**

You can avoid leaving your computer on and access your platform from any mobile device using a virtual server. We highly recommend using a VPS always for trading.

Click the link below to learn more about what a VPS is, why we recommend them, and the most reliable and affordable options that we recommend.

#### **[Click Here for VPS Recommendations](https://www.leapfx.com/vps-recommendation/)**

#### **Want Someone to Install And Setup Trade Explorer For You?**

Don't feel like setting up the software or prefer someone else to do it for you? Not a problem, click the link below and have a pro do it for you.

#### **[Click Here to Have a Pro Install](http://www.fxinstall.com/) Trade Explorer for You**

#### **Don't Forget to Activate Trade Explorer In Members Area**

If you haven't already, please go back to member's area and scroll down to the section where you must activate Trade Explorer with your broker MT4 account number.

This is necessary to allow the software to run on your account. It can be changed anytime if you choose to switch accounts or brokers.

**[Click Here To Go To Members Area](https://www.leapfx.com/te-members/)**

## **Support Email:**

Email [support@leapfx.com](mailto:support@leapfx.com) if you have any support questions.

## **Check list to start trading with Trade Explorer software:**

- 1. Trade Explorer softwares (TradeExplorer.ex4 and Explorerindi.ex4)
- 2. Activate trading account (in members area)
- 3. Install you broker's Meta Trader 4 platform
- 4. A VPS is recommended, but not mandatory.

## **Account Trading Risk:**

By default trading starts at .01 lots and increases automatically. With 27 pairs trading that's enough. For most accounts. But if you want to pump risk on the pairs that you find do best such as EURUSD, you can increase starting lot size higher such as to .02 or higher.

For now we recommend using default risk settings for all account sizes and to just decide how many pairs to use for now. If using a smaller account you can try 3 – 5 pairs – consider majors such as EURUSD, GBPUSD, USDCHF, etc. Or you can try all pairs if you prefer on a larger account of \$3k to \$5k.

Or test on a demo account first with what you want to get an idea of how it works, then switch to live trading once you are comfortable with how it works.

If using a CENT account you can use all 27 pairs on a small account.

**Safety Stop Loss Option:** The system has multiple systems in place to close trades that are managed internally, with risk management features. But if you are a more cautious trader and prefer to remain risk averse, there is a global safety stop loss feature you can turn on.

After loading the SET files (explained in next sections), change the following setting…

### **UseBasketStopLoss = TRUE BasketStopLossMoney = 500**

We do not use this feature on our account. And we prefer to take some more risk. So this is an optional safety feature for you to use. You can also adjust the BasketStopLossMoney – We don't recommend lowering it, only increasing it if anything.

## **Expert Advisor installation**

1. Install Meta Trader 4 platform from your broker

2. You will need to do the following configuration. At the top of MT4, Click Tools>Options>Expert Advisors. Check the same boxes as indicated below, then click Ok:

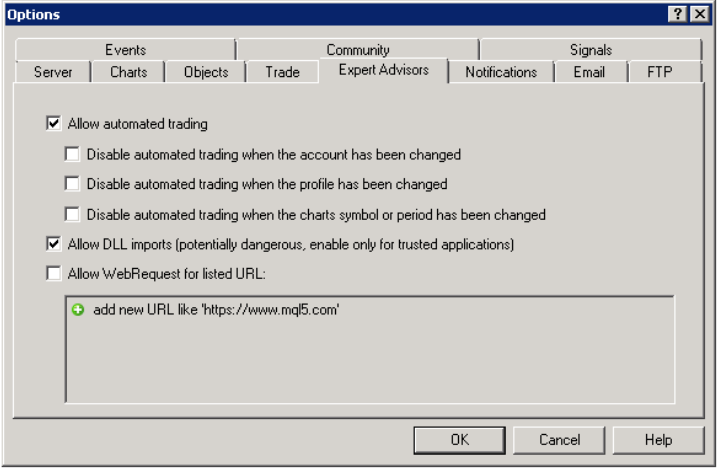

3. On the top of Meta Trader 4 make sure the AutoTrading is pushed in and GREEN, click it, if it's RED.

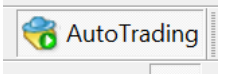

4. To install **Trade Explorer** you will need to load the **TradeExplorer.ex4 and Explorerindi.ex4** file into the platform's data folder: At the top left of the platform click File>Open Data Folder>MQL4>Experts> and place the **TradeExplorer.ex4** file there, click BACK, and then to the Indicators folder and place the **Explorerindi.ex4** file in there, close the folder. Now restart the MT4 platform.

5. You should see Navigator window in your Meta Trader 4 platform on the middle left with **Trade Explorer** in it (if you don't see it please click the + sign next to Expert Advisors):

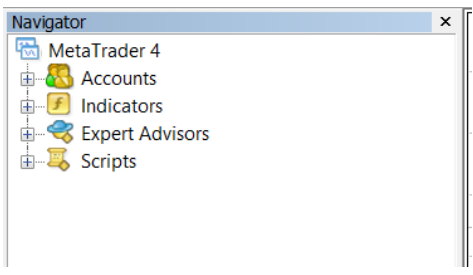

6. Now we need to open the window within Meta Trader 4 for the currency pairs that Trade Explorer will be trading on. To do this click the **File** button at the top left, then click on **New Chart**, then you will look for the following currency pairs and click them to open OR right click on the PAIRS in Market Watch and click Chart Window.

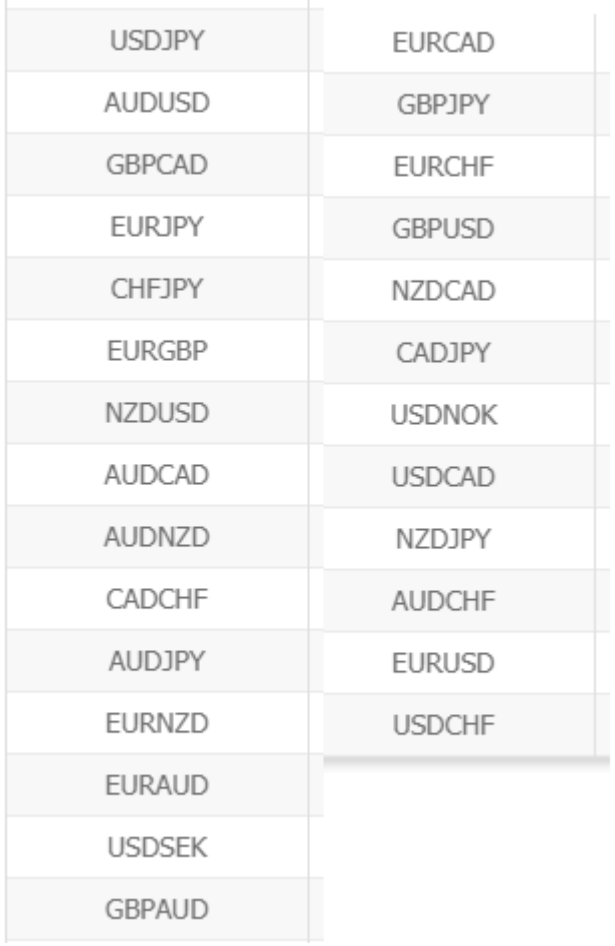

For each currency pair chart as you open them - click on **"M5"** button towards the top of the screen to adjust the timeframe of that chart. This means each candlestick bar on the chart represents 5 minutes.

M1 M5 M15 M30 H1 H4 D1 W1 MN

7. Now click **Trade Explorer** from the Navigator window, and drag it onto each currency pair or you can right click the **Trade Explorer** name and choose "Attach to a chart" – it will attach to whichever chart you have in focus.

8. Once you attach **Trade Explorer** to a chart window, a box will appear like the following below. Click **Common** then make sure the check marks match the following (then click **Inputs**):

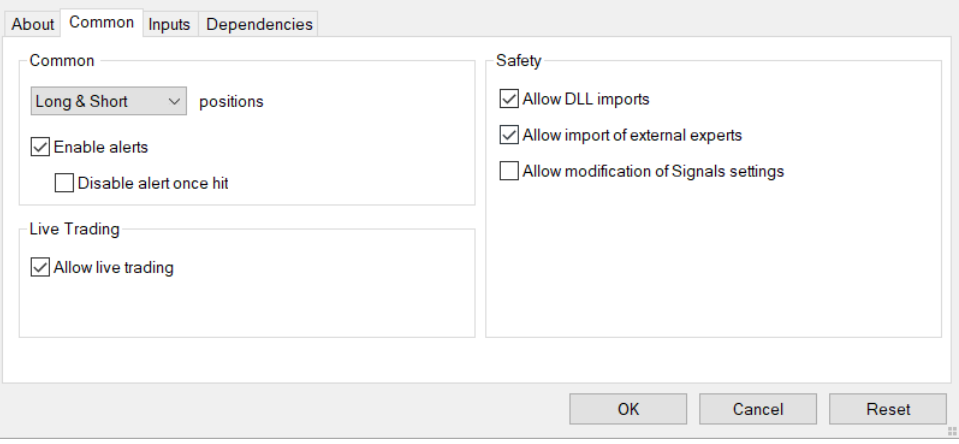

9. Under inputs section, click **LOAD** then select the file ( SET ) that is the same name as the pair you are attaching **Trade Explorer** to. You can find the SET files in the ZIP file, where you found this manual. Just extract the files to your computer desktop and load them from there. Do NOT change any settings until you load the SET file.

Next, enter your **receipt / transaction reference** and your **email address** associated with your purchase in the respective inputs. Then you can change any other settings you wish, but we recommend you do NOT touch it and use settings provided within the SET files as those are BEST.

**Once done, click OK in the window**. **Then repeat these steps for each other pair you want to attach Trade Explorer too.**

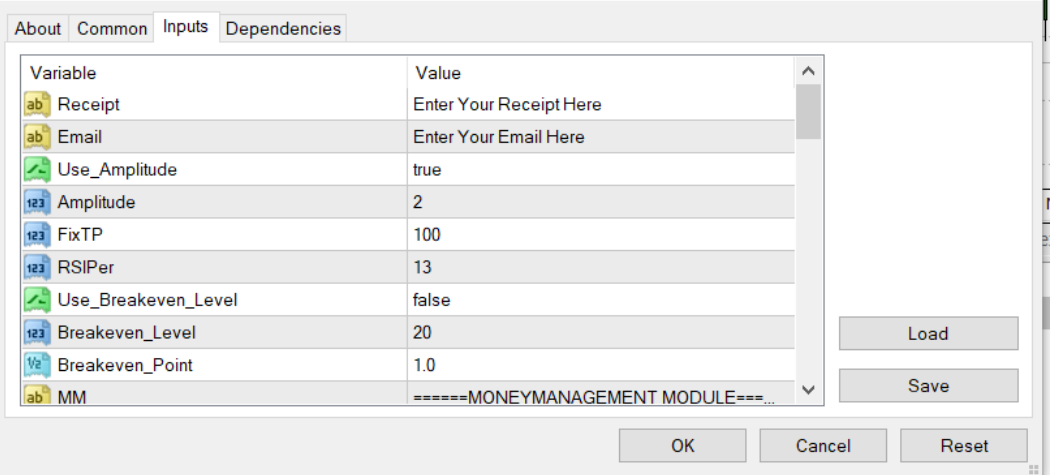

10.If everything is OK and loaded properly you will see the text **Trade Explorer** with a smiley emoticon on the top right of your chart. And on the left you will see a dashboard with some account details.

*11. That's it. Configuration is finished! Let it run on its own 24/7. A VPS is HIGHLY Recommended.*